## **TJRICUM PRIVATE BANK**

## **User Guide to logging in for the first time with 2 Factor Authentication**

To make the process smoother, please download the Turicum Authenticator app to your mobile device before you start the enrolment process. You can download the app using the links below or by searching your application store.

[Apple Device Download](https://apps.apple.com/gb/app/turicum-authenticator/id1475624890)

[Android Device Download](https://play.google.com/store/apps/details?id=com.turicum.mfa)

Navigate to<https://olp.turicum.com/portal/>

1) Select "First Time Login"

2) Enter your User ID and Select continue.

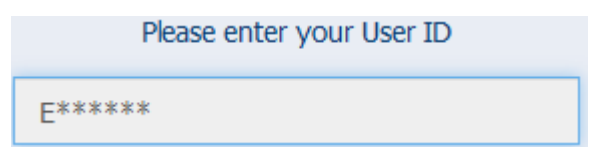

3) Select Confirm to receive your password reset link to your registered email address.

We are about to send a temporary link to your registered email.

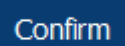

4) From your registered email address click on the password reset link you have requested. The link will expire in 15 minutes.

Click Confirm on the Authorisation Request page, this will send you a one-time passcode via SMS to your registered mobile number which needs to be entered in to the page below and click confirm.

Enter the SMS OTP

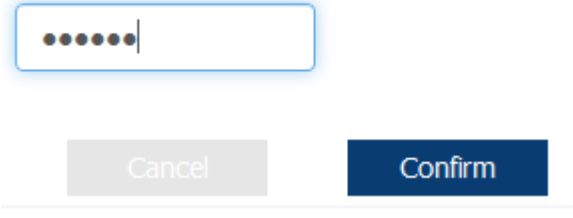

5) After clicking confirm you will be redirected to a page where you can enter your new password, then click Confirm.

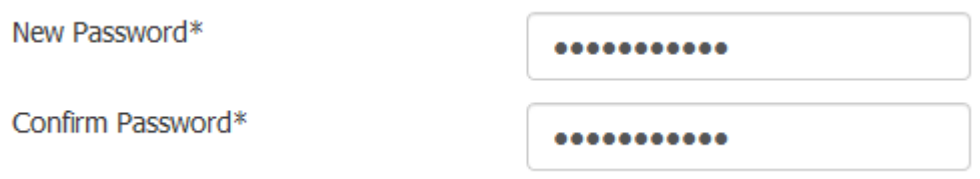

A confirmation of password change page and link back to the login page appears. Click the link to go back to the login page and enter your User ID, click Continue and enter your password.

A QR code will be displayed.

6) Open the Turicum Authenticator app and select Add Account

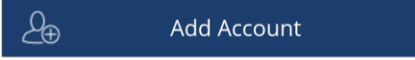

Your camera will be activated from within the app, scan the QR code click, Done once the account is added to your app.

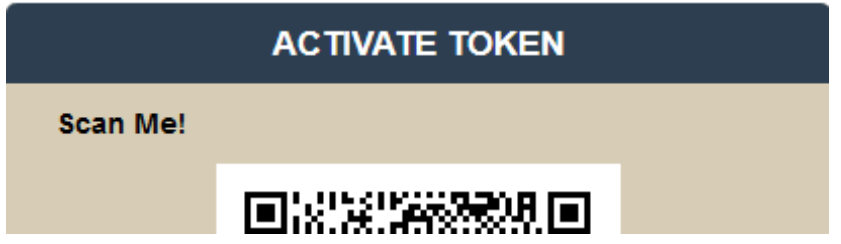

You will be asked to create a Pin code, once entered you have the option of enabling fingerprint from the settings menu for easier usage should your phone allow.

7) Click Request Push from the webpage, this will prompt you to Approve the notification on the app.

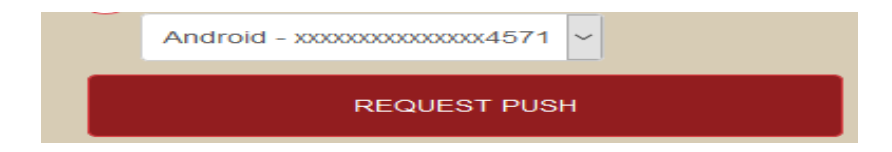

Click Approve to log in.

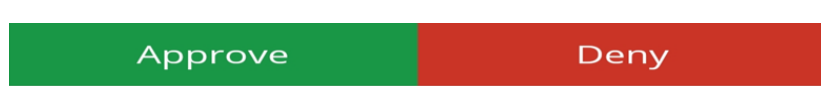

Alternatively, you can also generate a passcode from the app using the key symbol and enter in the screen below.

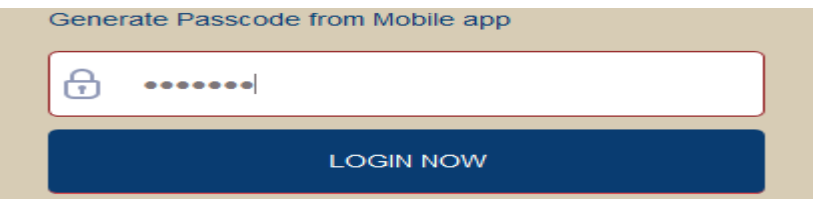

Once you have completed all the steps above, you have successfully enrolled and logged in using 2fa.

To log in again after enrolling, enter your User ID and password, then follow the guide above from Step 7.